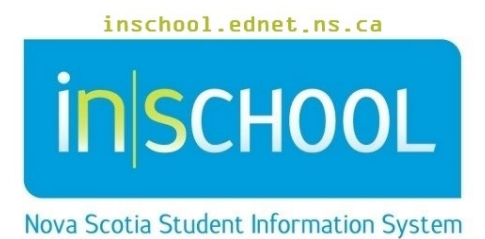

Nova Scotia Public Education System Referral for Service in TIENET

User Guide

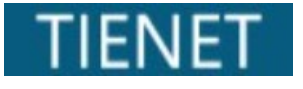

Revision Date: March 18, 2024

User Guide March 18, 2024

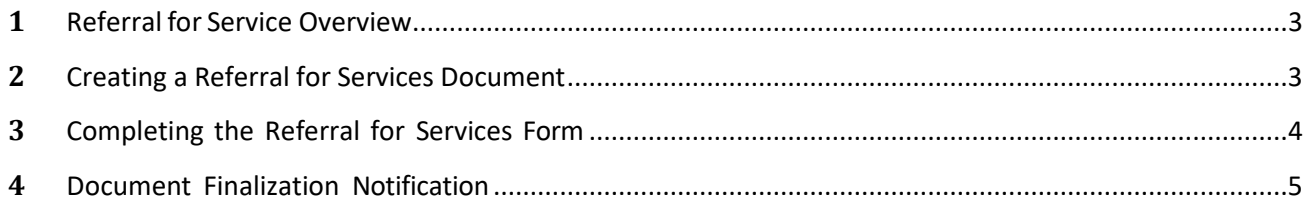

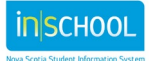

# March 18, 2024

#### **1** REFERRAL FOR SERVICE OVERVIEW

To create a Referral for Service, search for a student from the **Search** link at the top of the home page or from your Student Case Load.

**Note:** Each Regional Centre for Education in Nova Scotia may have different procedures in place for creating a Referral for Service. Not all services are available in every region.

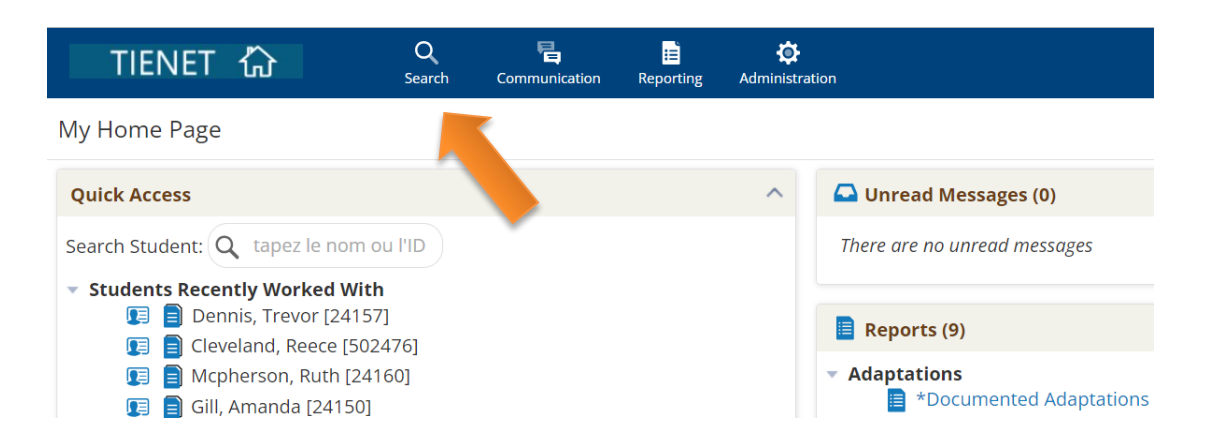

#### **2** CREATING A REFERRAL FOR SERVICES DOCUMENT

- 2.1 To create a **Referral for Services** Last **First** ID **Middle Name** Document for a student, click on **Name Name** the **Documents** icon by the student's name. 烜 1011 Alston Aileen
- 2.2 The **Referral for Services** form is found by clicking inside the drop-down box beside the **Create New Document** heading. Select **Referral for Services** from the list and click **Go**.

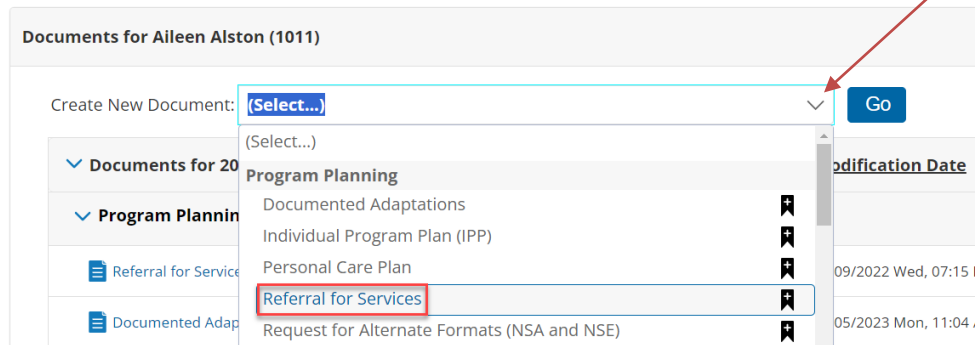

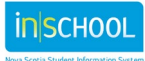

User Guide March 18, 2024

2.3 The Service can be added to the Label/Comment to differentiate between services (for example, Assistive Technology). However, if left blank, the referral will auto-populate the label with the recommended service once saved.

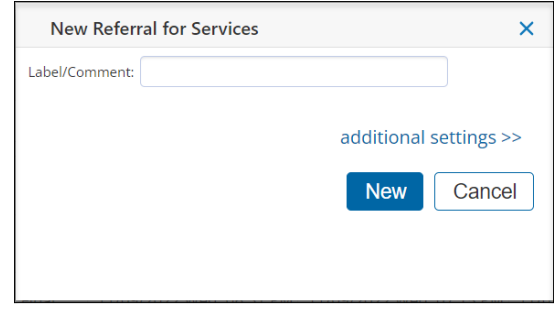

## **3** COMPLETING THE REFERRAL FOR SERVICES FORM

Complete the Referral for Services form including the required fields: **Request** / **Reason(s) for Referral**, **Referral Source**, and **Recommended Service**. After completing the form, select **Save Done Editing.**

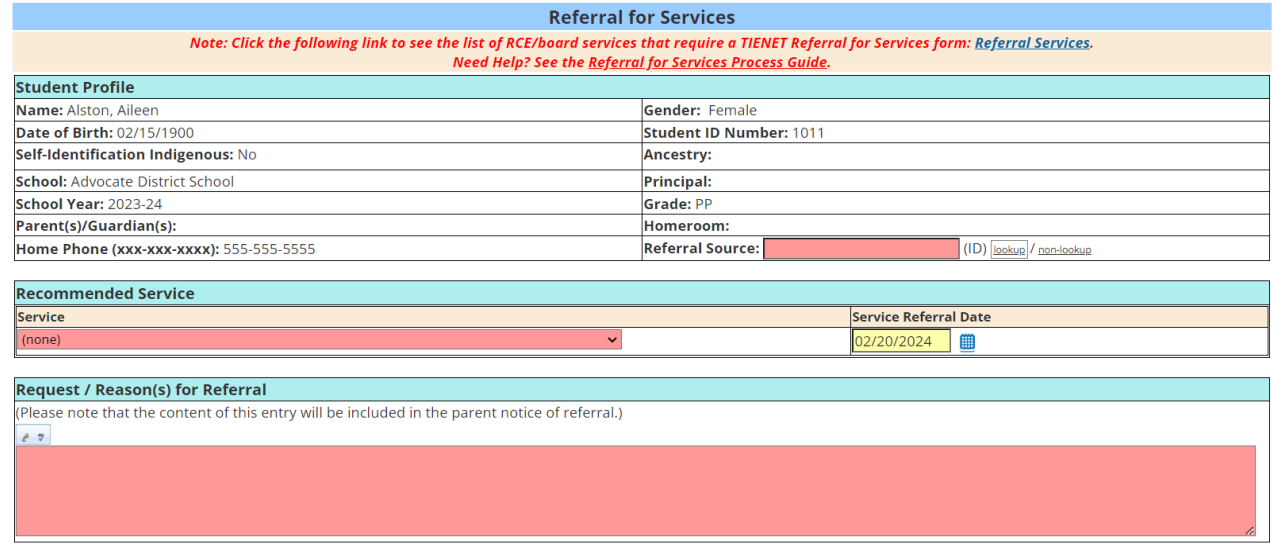

**Note:** As **strengths, challenges**, and **interests** are foundation for programming, it is strongly recommended that these be created/updated to support the referral for services process.

3.1 Once saved, a message will appear prompting the userto finalize the document and to send notification to the appropriate staff (see section 4.1).

 $\Delta$ 

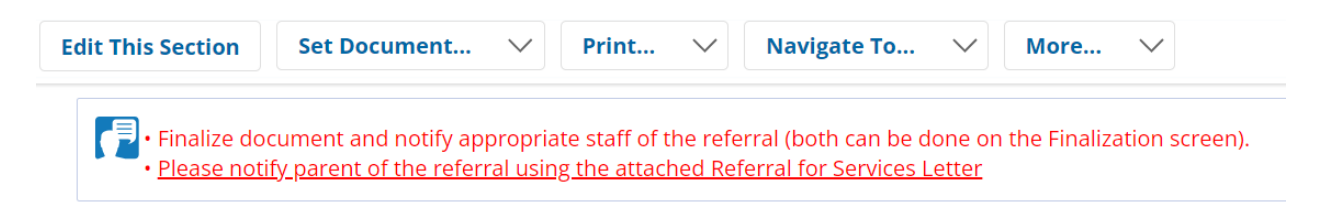

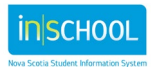

User Guide March 18, 2024

3.2 Select **Set Document…** and choose **Status From Draft to Final** from the drop-down list. **Service Providers will not see the referral in their report until the document is set to Final**. Setting the document to a status of **Final** will automatically enter Services Data for the student under Profile.

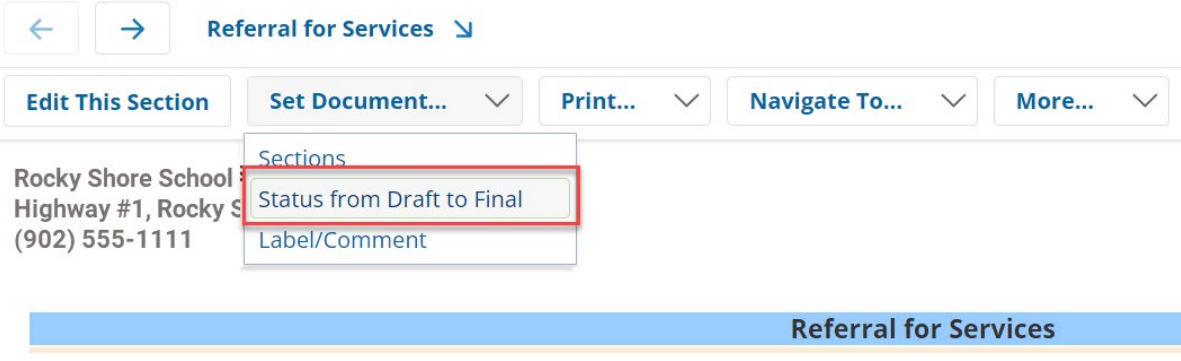

**Note:** A Referral for Service document can only be set to **Final** if this is a new service or if a previous referral for service was **Not Approved** or **Discontinued**. See Services Data under Student Profile to determine status of service.

## **4** DOCUMENT FINALIZATION NOTIFICATION

4.1 The **Set Document Status** window will appear. A notification message can be sent to staff using the **Look up: Staff User ID** or **My Messaging Groups** functions. Once completed, click **Accept**.

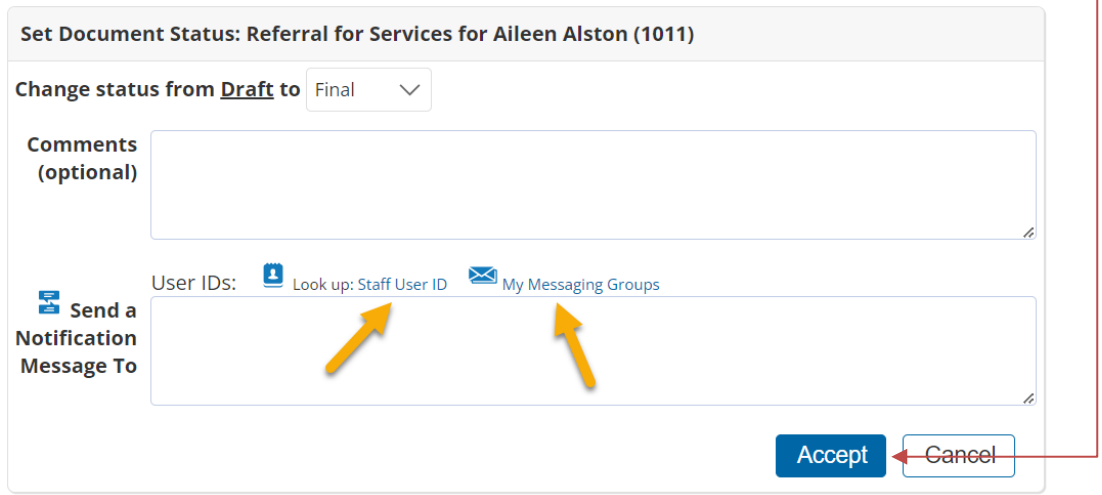

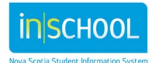

User Guide March 18, 2024

4.2 To access the **Referral for Services** letter, click on the **Referral for Services** arrow, and select **Referral**  for Services Letter from the drop-down list. This letter is automatically generated with data pulled from TIENET.

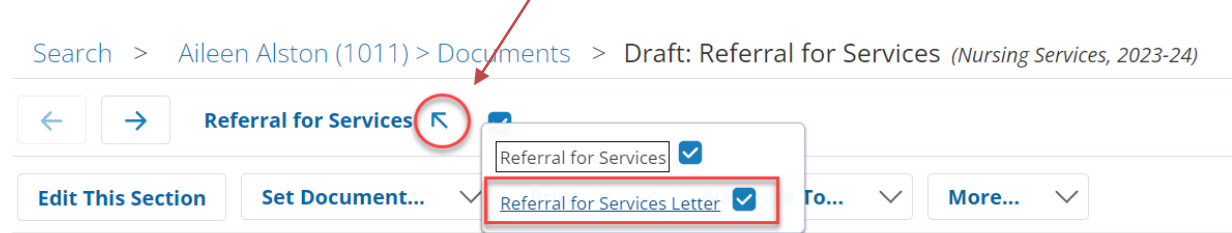

**Note**: Not all regions and specialists/service providers use the Referral for Services letter as they may have their own means to communicate the service to parents/guardians.

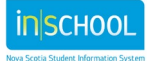